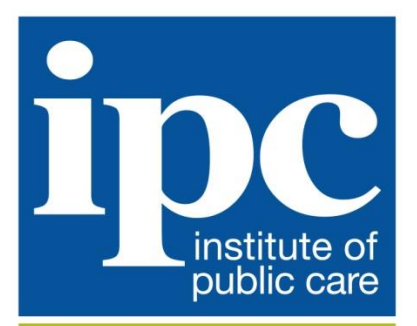

Driving improvement and innovation in care

# <span id="page-0-2"></span>**Institute of Public Care**

# <span id="page-0-0"></span>**POPPI User Guide**

<span id="page-0-1"></span>**Updated May 2020**

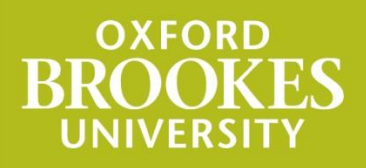

http://ipc.brookes.ac.uk

## **[Institute of Public Care](#page-0-2)**

## **[POPPI User Guide](#page-0-0)**

## **1 Introduction**

POPPI (Projecting Older People Population Information) can be found at [www.poppi.org.uk.](http://www.poppi.org.uk/) It gives easy access to projections of the numbers, characteristics and care needs of people over 65 in England at national, regional and council level.

With PANSI (Projecting Adult Needs and Service Information, found at [www.pansi.org.uk\)](http://www.pansi.org.uk/) covering the 18-64 age groups, POPPI and PANSI bring together relevant information for council planners and commissioners of adult social care and provide a consistent starting point for Joint Strategic Needs Assessment.

This user guide provides information on the following:

[Registration: Who can register to use POPPI and PANSI](#page-1-0)

[Navigation: How to move between different types of data](#page-2-0)

[Navigation: How to see information for different geographical locations](#page-2-1)

[My favourites: How to set up shortcuts to your favourite locations](#page-3-0)

[Print: How to print data](#page-3-1)

[Download: How to download data](#page-4-0)

[Contact us: Details of how to obtain further help](#page-4-1)

[Privacy notice: Information about our use of your data](#page-4-2)

#### <span id="page-1-0"></span>**2 Registration: Who can register to use POPPI and PANSI**

This view-only system is now funded by the Institute of Public Care (IPC). It is for use by local authority planners and commissioners of social care provision in England. Registration is restricted to those who work in local & national government, NHS, provider and academic organisations. Other organisations may access the systems through paid subscription, register your details and IPC will be in touch.

To register, go to either [www.poppi.org.uk](http://www.poppi.org.uk/) or [www.pansi.org.uk](http://www.pansi.org.uk/) and click the "Register" button.

For those who are not employed in government or NHS, the registration process requires you to complete the following:

- Service providers: are you registered with CQC?
- **Charities: please give your registered charity number.**
- Others: please state why you wish to use POPPI.

Following registration you will receive an email from us.

Once logged-in, you can change your password using the My account screen from the menu top right. There is a forgotten password link on the login page.

Your password, with the registered e-mail address as your username, allows you to access both POPPI and PANSI from any computer with internet access.

#### <span id="page-2-0"></span>**3 Navigation: How to move between different types of data**

Click buttons to show the same type of data in a different way:

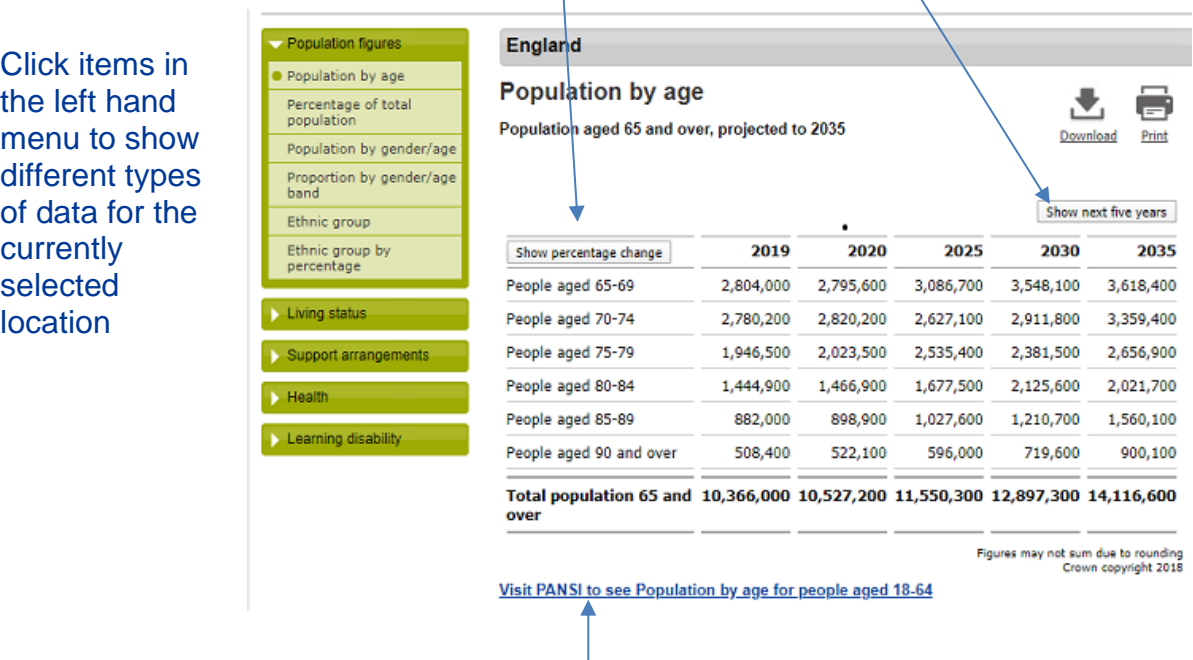

Links allow you to switch between PANSI and POPPI where pages have the same content.

#### <span id="page-2-1"></span>**4 Navigation: How to see information for different geographical locations**

The right hand menu allows you to change to a different geographical location.

Click here to choose a different **local authority**, or a **region**, or Eighnd **England**

Click here to go to a location via a map:

Click **Go to a neighbour** to see a list of authorities who share a geographical boundary with the currently selected authority:

Click **Region** to list the members of the currently selected authority/region.

Showmap A O

 $\bullet$ 

 $\boldsymbol{\theta}$ 

 $\Omega$ 

 $\triangleright$  Go to a neighbour

 $\rightarrow$  Region

**My favourites** 

#### <span id="page-3-0"></span>**5 My favourites: How to set up shortcuts to your favourite locations**

#### **5.1 Set the location you wish to see first upon logging in**

Click on the **My account** menu option top right.

#### Scroll down to:

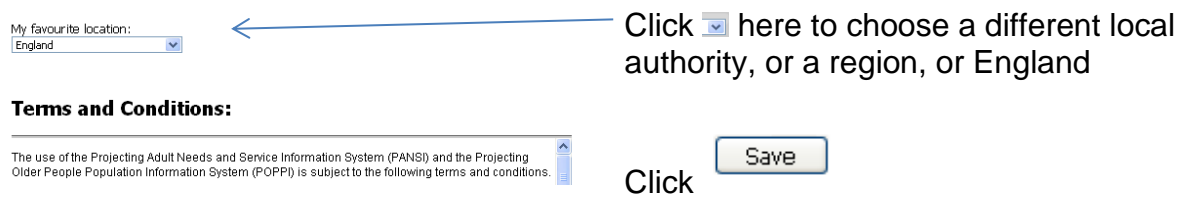

#### **5.2 My favourites**

Users can build up three of their own Favourites groups of up to 15 localities from the list of local authorities, GORs and England.

To add, remove and name favourite selections select the **Organise favourites** menu option on the right, and then:

- Use the dropdown menu to select a geographical location, then use the **Add to group** buttons to add each location into the group.
- Give each group a name by clicking on **Enter a nickname for group**, type a name into the box, choose **Save**. Choose **Edit nickname** to change the name.
- To remove a location from a group click on  $\overline{w}$  next to the location name.
- To empty the contents of a group click on  $\overline{w}$  at the top of the group.

To return to the tables, choose a data page using the menu on the left or choose the **Return to Population by age** menu option on the right. Groups will be listed at the end of the right hand panel, click on the group name to list the contents, click a location name to display data.

#### **6 Print: How to print data**

<span id="page-3-1"></span>The Print facility [top right of the data table] will print the current table of figures as a report (it does not print the whole browser screen).

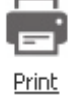

Click **Print** to open a new browser window, then use your web browser's print button or print menu option to send this page to your printer.

### **7 Download: How to download data**

<span id="page-4-0"></span>The Download option allows you to view data in a spreadsheet for the current location or for a group of locations.

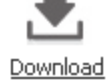

Click the **Download** icon (above the data table) to show a menu offering choices for downloading:

- **The currently selected location only**
- The currently selected local authority plus its 15 comparators
- **The currently selected local authority and its geographical Neighbours**
- **All authorities within a region plus the region itself**
- **Any My favourites group (see above for how to set these up)**
- **All government office regions plus England**
- **All districts within a County plus the County itself**

Click **Go** to open a window offering the choice to save or view (open) the data.

#### <span id="page-4-1"></span>**8 Contact us: Details of how to obtain further help**

If you have any problems or queries, contact:

[support@poppi.org.uk](mailto:support@poppi.org.uk)

### <span id="page-4-2"></span>**9 Privacy notice: Information about our use of your data**

To understand how IPC handles your data please refer to our privacy notice: [https://ipc.brookes.ac.uk/about-ipc/About\\_us/ipc-general-policies/poppi-pansi](https://ipc.brookes.ac.uk/about-ipc/About_us/ipc-general-policies/poppi-pansi-privacy.html)[privacy.html](https://ipc.brookes.ac.uk/about-ipc/About_us/ipc-general-policies/poppi-pansi-privacy.html)